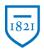

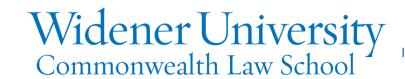

## Title: Sharing Folders or Files in OneDrive

## Task:

OneDrive allows the user to share files and folders to individuals whether in your organization or outside.

## Instructions:

- 1. Sign into Office 365 at https://wumail.widener.edu.
- 2. Click the App launcher icon at the top left.

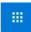

- 3. Click OneDrive.
- 4. Click the Share icon next to the file or folder to be shared.

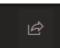

5. Click the arrow next to People in Widener University...

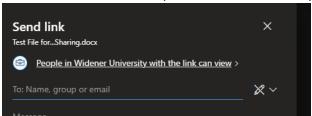

6. ITS recommends selecting Specific people.

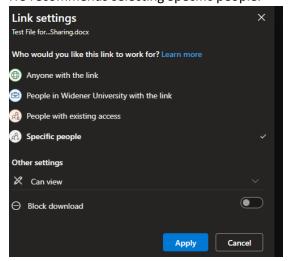

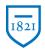

## Widener University Commonwealth Law School

Information Technology Services
Harrisburg Client Experience

7. Click the down arrow to select the desired permissions or block downloading the file.

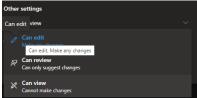

- Cannot make changes
   Click Apply.
- 10. Enter the name of the person to share with. You will receive a message if the person is outside the organization.
- 11. Enter a message if desired.
- 12. Click Send.

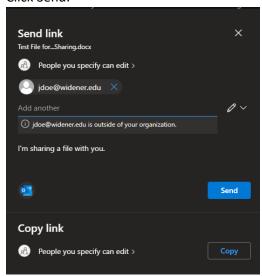

13. The people you shared with will receive an email that includes a link to your file or folder.